# Back In Stock (M2) - Installation

Edit this Article [\(https://secure.helpscout.net/docs/558fe040e4b01a224b42f30a/article/5a15793b2c7d3a272c0de0](https://secure.helpscout.net/docs/558fe040e4b01a224b42f30a/article/5a15793b2c7d3a272c0de0fc)

# **Installation**

Back to User Guides [\(//creativeminds.helpscoutdocs.com/category/1864-back-in](https://creativeminds.helpscoutdocs.com/category/1864-back-in-stock-m2)stock-m2)

# **Video Version**

## **Steps**

- 1. [Downloading](#page-1-0) the File (#1)
- 2. [Preparing](#page-2-0) the File Structure (#2)
- 3. Installing the [Extension](#page-2-1) (#3)
- 4. Checking if [it's Enabled](#page-4-0) (#4)
- 5. Flushing the [Magento](#page-4-1) Cache (#5)
- 6. [Extension's Settings](#page-5-0) (#6)

## <span id="page-1-0"></span>**1) Downloading the File**

Download and unpack the archived package for the extension, after obtaining it from either the Confirmation Email or from the User Dashboard on [http://www.cminds.com](http://cminds.com/) (http://cminds.com/).

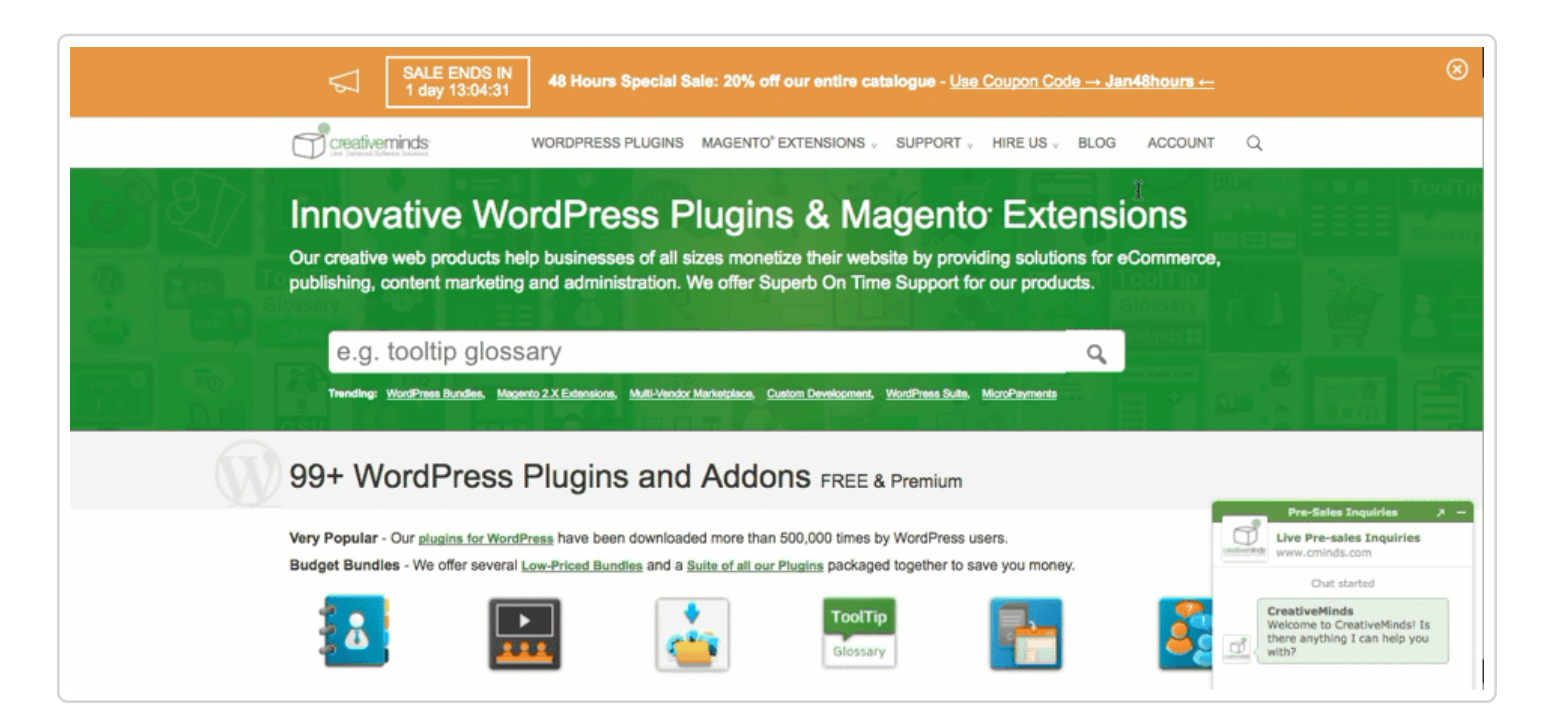

#### Unpack this file before the next step.

## <span id="page-2-0"></span>**2) Preparing the File Structure**

Make sure the path **app/code/Cminds** exists, as shown below. If it doesn't, create the necessary folders.

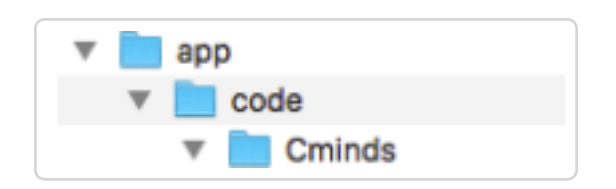

Then, inside "Cminds" you should create a folder named " **StockNotification**" (marked in gray below). Paste the files you unpacked in the last step there.

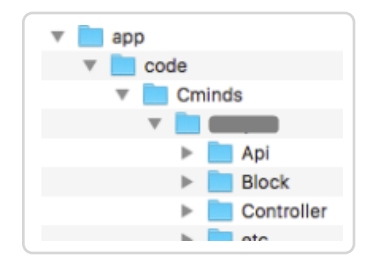

In Magento 2, extension files are placed in one module folder so there is no need to copy files to different directories like it used to be in Magento 1.

## <span id="page-2-1"></span>**3) Installing the Extension**

Open the console and type the following commands:

1. php bin/magento module:enable Cminds\_StockNotification<br>

#### 2. php bin/magento setup:upgrade

3. For Magento 2.0.x, 2.1.x: rm -rf var/di rm -rf var/generation

> For Magento 2.2.x: rm -rf generated/\*

4. php bin/magento setup:di: compile

5. rm -rf pub/static/\*

6. php bin/magento setup: static-content: deploy

In Magento 2.2.x, depending of the mode in which Magento is runnin g, it may be necessary to add a "-f" flag to the end of the above command.

7. chmod -R 777 pub/static

8. For Magento 2.0.x, 2.1.x: chmod -R 777 var

> For Magento 2.2.x: chmod -R 777 generated chmod -R 777 var

### <span id="page-4-0"></span>**4) Checking if the Extension is Enabled**

To check the list of enabled modules, you can either:

- Run the command "*php bin/magento module:status*" in the console command.  $\bullet$
- **Or** check manually in "app/etc/config.php" file.

## <span id="page-4-1"></span>**5) Flushing the Magento Cache**

The last thing that you need to do is to flush Magento cache. You can do this in two ways:

Running in console command the command *'php bin/magento cache:clean'*:

#### php bin/magento cache:clean

In the Admin Panel, heading to **System → Cache Management**, then selecting all  $\bullet$ elements and clicking **'Flush Magento Cache'**.

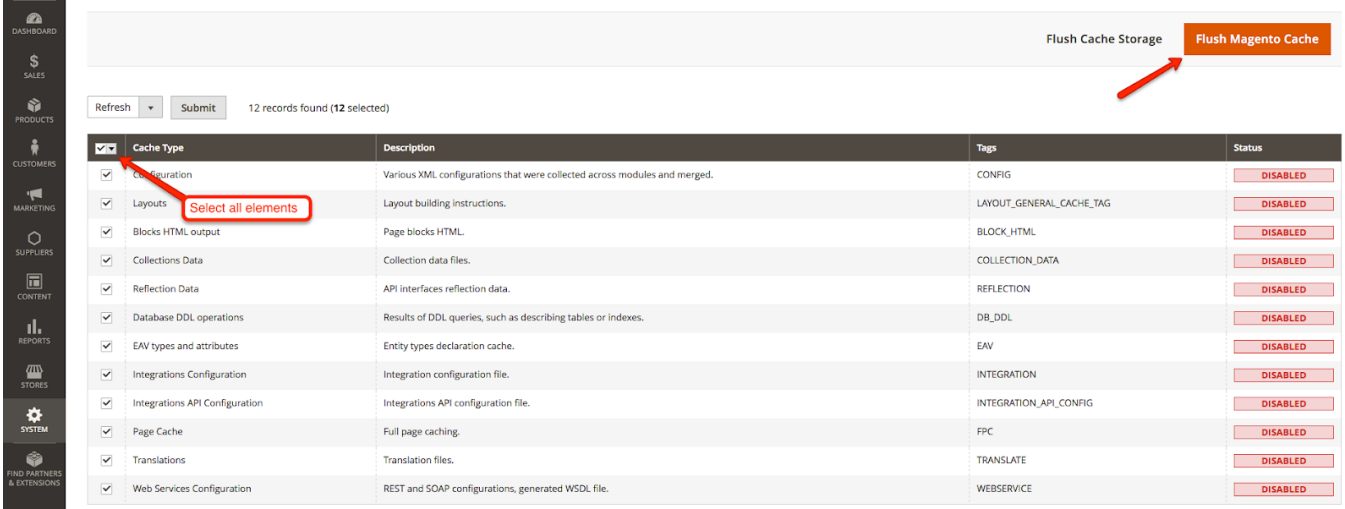

## <span id="page-5-0"></span>**6) Extension's Settings**

Some extensions can be enable or disabled from their settings menu as well. They are set Enabled by default.

You can check this status in the following path:

## **Admin Panel → Stores → Configuration → Extension name → Configuration → General**

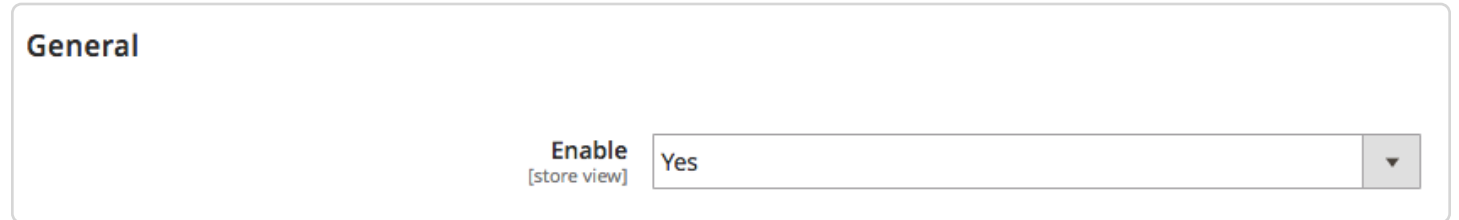

Get more information about the **Back In Stock [\(https://www.cminds.com/magento-extensions/notify-back-stock](https://www.cminds.com/magento-extensions/notify-back-stock-mailchimp-integration-extension-magento-2/)mailchimp-integration-extension-magento-2/)** for Magento<sup>®</sup>2.

Find other Magento products at the **CreativeMinds Magento Store** [\(https://www.cminds.com/ecommerce-extensions-store/\)](https://www.cminds.com/ecommerce-extensions-store/)

 $\blacksquare$ 

 $\circ$ 

Let us know how we can **Improve this Product Documentation Page** [\(https://www.cminds.com/support-documentation-feedback/\)](https://www.cminds.com/support-documentation-feedback/)

To open a **Support Ticket** [\(https://www.cminds.com/httpsecommerce-cminds-comcm-support/\)](https://www.cminds.com/httpsecommerce-cminds-comcm-support/) visit our support center

© CreativeMinds [\(https://www.cminds.com\)](https://www.cminds.com/) 2018. Powered by Help Scout (https://www.helpscout.net/features/docs/? [utm\\_source=docs&utm\\_medium=footerlink&utm\\_campaign=Docs+Branding\)](https://www.helpscout.net/features/docs/?utm_source=docs&utm_medium=footerlink&utm_campaign=Docs+Branding) - Log Out [\(/logout\)](https://creativeminds.helpscoutdocs.com/logout) *Last updated on August 7, 2018*

- CreativeMinds Homepage [\(https://www.cminds.com/\)](https://www.cminds.com/) Hot Deals and Special Offers (https://www.cminds.com/creativeminds-hot[deals-special-offers-coupon-codes-discounts/\)](https://www.cminds.com/creativeminds-hot-deals-special-offers-coupon-codes-discounts/)
- WordPress Plugins Store [\(https://www.cminds.com/wordpress-plugins/\)](https://www.cminds.com/wordpress-plugins/)

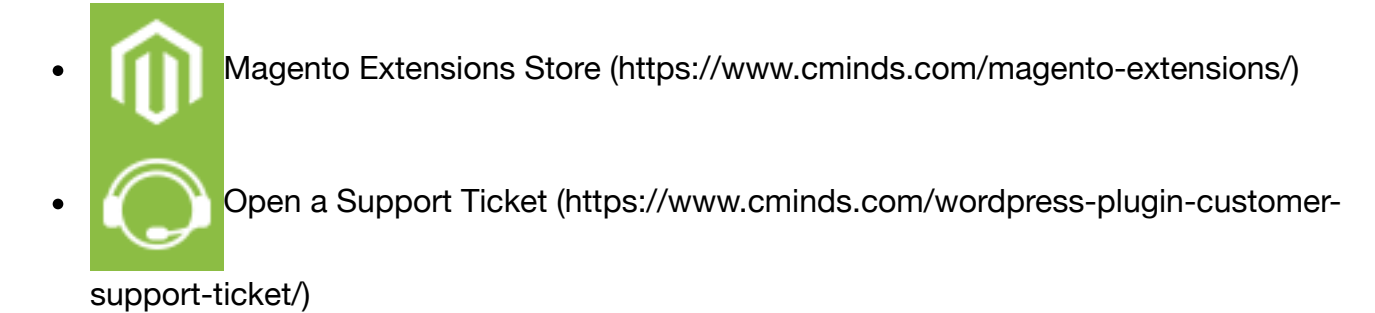